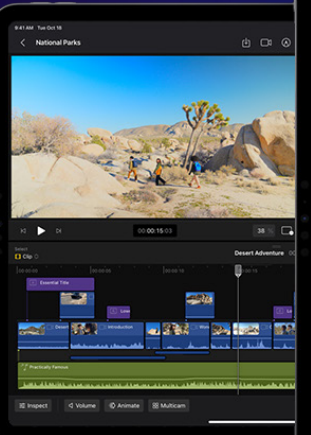

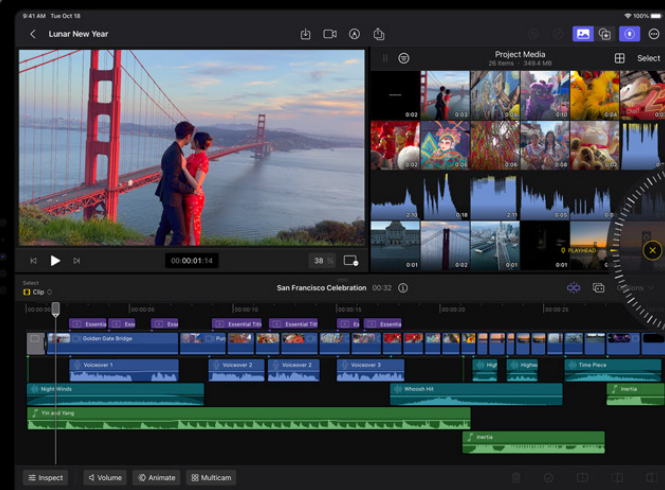

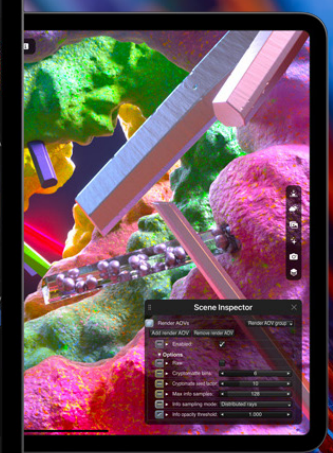

 $4 \square \square$  + www.ipure.cz

# Final Cut na iPadu #5 **Uživatelské rozhraní**

Návod ■ Honza Březina a Kamil Chudačík

Dnes se podíváme na uživatelské rozhraní Final Cut Pro na iPadu, možnosti jeho personalizace a modifikace podle různých činností. Apple se rozhodl pro poměrně netradiční přístup, který může na první pohled překvapit.

ákladní rozložení oken ve Final Cutu je přesně takové, jaké byste čekali. Vlevo nahoře je monitor, na kterém se zobrazuje náhled klipu, který máte vybraný v knihovně nebo na časové ose. Vedle něj naprapřesně takové, jaké byste čekali. Vlevo nahoře je monitor, na kterém se zobrazuje náhled klipu, který máte vybravo je standardně zobrazena multimediální knihovna, kterou můžete nahradit seznamem efektů, nebo lze toto okno zcela vypnout. A v doplní polovině obrazu je na celou šíři obrazovky či okna časová osa. Pomocí dvou svislých čar lze měnit šíři knihovny a tím měnit velikostní poměr mezi monitorem a knihovnou. Pomocí dvou vodorovných čar lze měnit poměr časové osy a zbývajících oken. Dokonce můžete zvětšit monitor nebo časovou osu přes celou obrazovku. V tomto ohledu Final Cut nabízí zhruba stejnou možnost personalizace jako LumaFusion – chybí zde pouze rychlý návrat k standardnímu zobrazení double kliknutím.

Aplikace podporuje Stage Manager i práci na externím monitoru. Na velkém displeji se pracuje o poznání komfortněji. Bohužel základní okno Final Cut musí mít vždy poměr stran 4:3, takže neumí vyplnit celou plochu externího displeje s typickým poměrem stran 16:9.

#### **PICTURE IN PICTURE**

Pomocí tlačítka Viewer Options si můžete nastavit

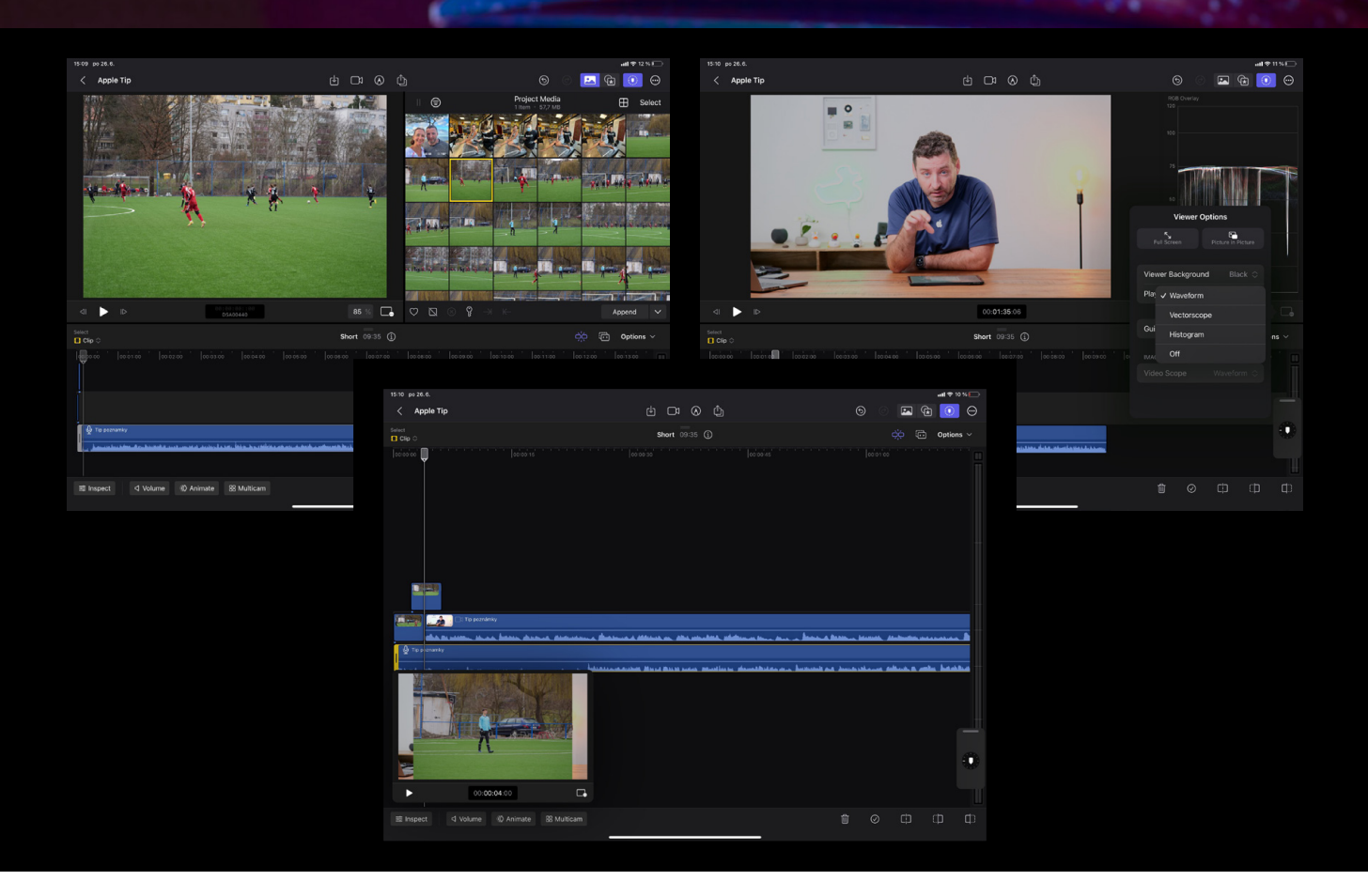

některé drobnosti týkající se zobrazení, jako je barva pozadí či vodicí linky, ale hlavně můžete aktivovat režim **Picture in Picture** (obraz v obraze). Ten odtrhne monitor do samostatného plovoucího okna. V pozadí tedy zůstane knihovna a časová osa s tím, že monitor si můžete umístit na iPadu do libovolného rohu. Je obrovská škoda, že nejde plovoucí okno umístit do libovolného místa obrazovky, ale jen do rohů. A ještě větší škoda je, že v aktuální verzi Final Cutu není možné přesunout toto plovoucí okno mimo hlavní okno aplikace.

Umím si představit situaci, kdy bych pracoval s časovou osou přes celou plochu displeje iPadu a plovoucí okno s monitorem si vytáhl na externí monitor. To bohužel možné není.

### **ANALÝZA OBRAZU**

Pod známým tlačítkem VIEWER OPTIONS je možné si

zapnout i různé diagramy pro kontrolu kvality obrazu. Na výběr je **Histogr am**, **Waveform** a **Vectorscope**. Vždy může být, na rozdíl od LumaFusion, zobrazen pouze jeden a zobrazí se mezi monitor a knihovnu, případně místo knihovny.

#### **INSPEKTOR**

Pomocí tlačítka Inspecr si můžete uvnitř projektu zapnout inspektora, který se objeví jako levý sloupec a posune celé uživatelské rozhraní doprava. V inspektoru můžete nastavovat vlastnosti zvoleného videa. Na první záložce jsou informace o formátu a nastavení průhlednosti. Na druhé transformace, deformace a ořez. A na poslední pak efekty, mezi kterými je maskování, barevné úpravy, rozostření, geometrické deformace a stylizace. Bohužel velikost ani polohu inspektoru nelze měnit.

Umím si představit situaci, kdy bych pracoval s časovou osou přes celou plochu displeje iPadu a plovoucí okno s monitorem si vytáhl na externí monitor.

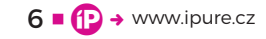

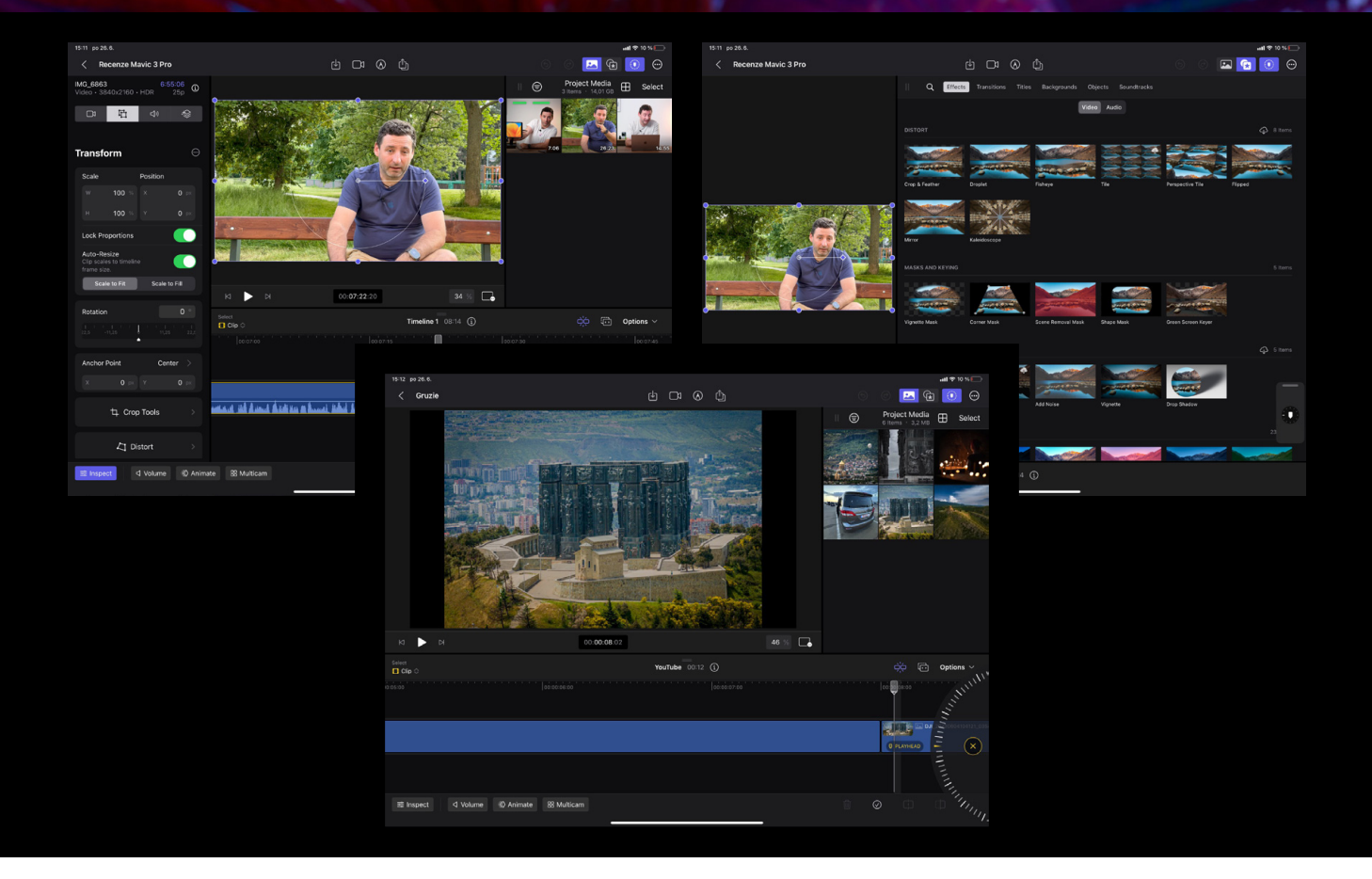

#### **HLASITOST**

Tlačítko **Volume** zobrazuje v levé části časové osy nástroj pro práci s hlasitostí. Ten není vyveden samostatně pro každou vrstvu, ale vždy ovládá zvolený záběr či skladbu. To je trochu nezvyklé, ale je to jen otázka chvíle, než si na tento přístup zvyknete.

#### **ANIMACE A MULTICAM**

Pomocí tlačítek **Anim ace** a **Multicam** lze přepínat zobrazení a chování časové osy. Podrobně si toto chování popíšeme později, až si budeme vysvětlovat, jak se s těmito funkcemi pracuje. Práce s hlasitostí, animace a multicam jsou funkce, mezi kterými přepínáte. Takže není možné mít aktivní dvě nebo tři najednou.

## **NASTAVENÍ ČASOVÉ OSY**

Jak už jsme si řekli výše, prostor pro časovou osu si nastavíte zatažením za dvě vodorovné čáry. Velikost samotného zobrazení na časové ose se nastavuje pomocí **Options – Appear ance – Clip Height**. Ta určuje výšku jednotlivých vrstev. Měřítko změníte pomocí gesta pinch (dva prsty k sobě / od sebe).

Trochu nezvykle v pravé části časové osy najdete ukazatel celkové hlasitosti.

## **OVLÁDÁNÍ MYŠÍ A KLÁVESNICÍ**

Pokud k iPadu připojíte myš a klávesnici, můžete Final Cut ovládat podobně jako na počítači. Fungují zde základní klávesové zkratky stejně jako na počítači a ovládání myší je také hodně podobné tomu počítačovému. Pokud jste zvyklí na Final Cut na desktopu, tak tato varianta vám pravděpodobně bude připadat výrazně přirozenější.

### **OVLÁDÁNÍ DOTYKEM**

Ať už ovládáte Final Cut přímo prstem nebo pomocí Apple Pencil, jistě oceníte, že Apple přizpůsobil uživatelské rozhraní tabletu. Všechny ovládací prvky jsou rozumně velké a reagují tak, jak byste očekávali. Pro Final Cut je typické, že pohybujete na časové ose přehrávací hlavou, nikoli osou jako takovou, ale na to si zvyknete velmi rychle.

Zcela nový je **Jog WHEEL**, tedy virtuální kruhový ovladač. Ten plave nad uživatelským rozhraním, můžete si jej umístit do několika míst na pravé i levé straně displeje a umožňuje velmi přesné ovládání. Apple je na něj viditelně velmi pyšný a některé funkce jdou ovládat právě pouze tímto prvkem, kterému věnujeme celý další díl seriálu. <sup>®</sup>

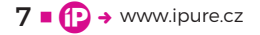